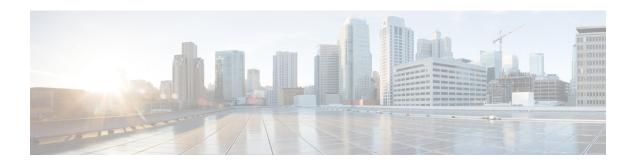

# **Troubleshoot TLS/SSL Rules**

You can diagnose a variety of error conditions using connection events; for example, your managed device might be overloaded with TLS/SSL traffic, or applications might be using TLS/SSL pinning or TLS heartbeat. These conditions might require you to adjust your SSL rules or take other actions to restore normal operation in your network.

- About TLS/SSL Oversubscription, on page 1
- About TLS Heartbeat, on page 3
- About TLS/SSL Pinning, on page 5
- Verify TLS/SSL Cipher Suites, on page 9

# **About TLS/SSL Oversubscription**

TLS/SSL oversubscription is a state where a managed device is overloaded with TLS/SSL traffic. Any managed device can experience TLS/SSL oversubscription but only managed devices that support TLS crypto acceleration provide a configurable way to handle it.

When a managed device with TLS crypto acceleration enabled is oversubscribed, any packet received by the managed device is acted on according to the setting for **Handshake Errors** in the SSL policy's **Undecryptable Actions**:

- · Inherit default action
- · Do not decrypt
- Block
- · Block with reset

If the setting for **Handshake Errors** in the SSL policy's **Undecryptable Actions** is **Do Not decrypt** and the associated access control policy is configured to inspect the traffic, inspection occurs; decryption does *not* occur.

# **Troubleshoot TLS/SSL Oversubscription**

If your managed device has TLS crypto acceleration enabled, you can view connection events to determine whether or not the devices are experiencing SSL oversubscription. You must add at least the **SSL Flow Flags** event to the table view of connection events.

# Before you begin

- Configure an SSL policy with a setting for **Handshake Errors** on **Undecryptable Actions** page. For more information, see Set Default Handling for Undecryptable Traffic.
- Enable logging for your SSL rules as discussed in Logging Decryptable Connections with SSL Rules.
- **Step 1** If you haven't done so already, log in to the Firepower Management Center.
- **Step 2** Click **Analysis** > **Connections** > **Events**.
- **Step 3** Click **Table View of Connection Events**.
- Step 4 Click x on any column in the connection events table to add additional columns for at least SSL Flow Flags and SSL Flow Messages.

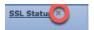

The following example shows adding the SSL Actual Action, SSL Flow Error, SSL Flow Flags, SSL Flow Messages, SSL Policy, and SSL Rule columns to the table of connection events. (Look in the Disabled Columns section of the dialog box.)

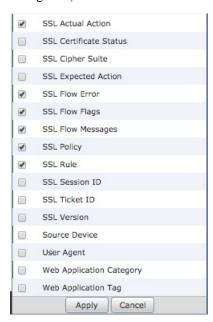

The columns are added in the order discussed in Connection and Security Intelligence Event Fields.

## Step 5 Click Apply.

TLS/SSL oversubscription is indicated by the values of ERROR\_EVENT\_TRIGGERED and OVER\_SUBSCRIBED in the SSL Flow Flags column.

The following figure shows an example.

| SSL ×<br>Flow<br>Error | SSL Actual ×<br>Action | SSL Flow Flags ×                       |
|------------------------|------------------------|----------------------------------------|
| Success                | Block With Reset       | ERROR EVENT TRIGGERED, OVER SUBSCRIBED |
| Success                | Block With Reset       | ERROR EVENT TRIGGERED, OVER SUBSCRIBED |
| Success                | Block With Reset       | ERROR EVENT TRIGGERED, OVER SUBSCRIBED |
| Success                | Block With Reset       | ERROR EVENT TRIGGERED, OVER SUBSCRIBED |
| Success                | Block With Reset       | ERROR EVENT TRIGGERED, OVER SUBSCRIBED |
| Success                | Block With Reset       | ERROR_EVENT_TRIGGERED, OVER_SUBSCRIBED |

# **Step 6** If TLS/SSL oversubscription is occurring, log in to the managed device and enter any of the following commands:

| Command                | Result                                                                                                    |
|------------------------|----------------------------------------------------------------------------------------------------|
| show counters          | If the value of TCP_PRX BYPASS_NOT_ENOUGH_MEM is large, consider upgrading your device to one with a larger capacity for SSL traffic or use <b>Do Not Decrypt</b> rules for lower priority encrypted traffic. |
| show snort tls-offload | If the value of <b>BYPASS_NOT_ENOUGH_MEM</b> is large, consider upgrading your device to one with a larger capacity for SSL traffic or use <b>Do Not Decrypt</b> rules for lower priority encrypted traffic.  |

# **Related Topics**

Using Connection and Security Intelligence Event Tables Connection and Security Intelligence Event Fields Information Available in Connection Event Fields Event Searches

# **About TLS Heartbeat**

Some applications use the *TLS heartbeat* extension to the Transport Layer Security (TLS) and Datagram Transport Layer Security (DTLS) protocols defined by RFC6520. TLS heartbeat provides a way to confirm the connection is still alive—either the client or server sends a specified number of bytes of data and requests the other party echo the response. If this is successful, encrypted data is sent.

When a managed device with TLS crypto acceleration enabled encounters a packet that uses the TLS heartbeat extension, the managed device takes the action specified by the setting for **Decryption Errors** in the SSL policy's **Undecryptable Actions**:

- · Block
- · Block with reset

# **Related Topics**

Troubleshoot TLS Heartbeat, on page 4

# **Troubleshoot TLS Heartbeat**

If your managed device has TLS crypto acceleration enabled, you can view connection events to determine whether or not the devices are seeing traffic with the TLS heartbeat extension. You must add at least the **SSL Flow Messages** event to the table view of connection events.

### Before you begin

SSL heartbeat is indicated by the value of HEARTBEAT in the **SSL Flow Messages** column in the table view of connection events. To determine if applications in your network use SSL heartbeat, first perform the following tasks:

- Configure an SSL policy with a setting for **Decryption Errors** on **Undecryptable Actions** page. For more information, see Set Default Handling for Undecryptable Traffic.
- Enable logging for your SSL rules as discussed in Logging Decryptable Connections with SSL Rules.
- **Step 1** If you haven't done so already, log in to the Firepower Management Center.
- **Step 2** Click **Analysis** > **Connection** > **Events**.
- **Step 3** Click **Table View of Connection Events**.
- Step 4 Click x on any column in the connection events table to add additional columns for at least SSL Flow Flags and SSL Flow Messages.

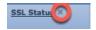

The following example shows adding the SSL Actual Action, SSL Flow Error, SSL Flow Flags, SSL Flow Messages, SSL Policy, and SSL Rule columns to the table of connection events.

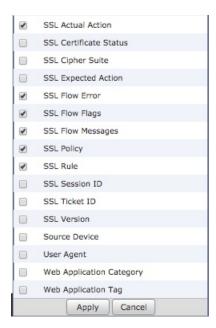

The columns are added in the order discussed in Connection and Security Intelligence Event Fields.

## Step 5 Click Apply.

TLS heartbeat is indicated by the value of HEARTBEAT in the SSL Flow Messages column.

**Step 6** If applications in your network use SSL heartbeat, see TLS/SSL Rule Guidelines and Limitations.

### **Related Topics**

Troubleshoot TLS Heartbeat, on page 4

About TLS Heartbeat, on page 3

Using Connection and Security Intelligence Event Tables

Connection and Security Intelligence Event Fields

Information Available in Connection Event Fields

**Event Searches** 

# **About TLS/SSL Pinning**

Some applications use a technique referred to as *TLS/SSL pinning* or *certificate pinning*, which embeds the fingerprint of the original server certificate in the application itself. As a result, if you configured a TLS/SSL rule with a **Decrypt - Resign** action, when the application receives a resigned certificate from a managed device, validation fails and the connection is aborted.

To confirm that TLS/SSL pinning is occurring, attempt to log in to a mobile application like Facebook. If a network connection error is displayed, log in using a web browser. (For example, you *cannot* log in to a Facebook mobile application but *can* log in to Facebook using Safari or Chrome.) You can use Firepower Management Center connection events as further proof of TLS/SSL pinning

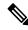

Note

TLS/SSL pinning is not limited to mobile applications.

If applications in your network use SSL pinning, see TLS/SSL Rule Guidelines and Limitations

#### **Related Topics**

Troubleshoot TLS/SSL Pinning, on page 6

# **Troubleshoot TLS/SSL Pinning**

You can view connection events to determine whether or not the devices are experiencing SSL pinning. You must add at least the **SSL Flow Flags** and **SSL Flow Messages** columns to the table view of connection events.

# Before you begin

- Enable logging for your TLS/SSL rules as discussed in Logging Decryptable Connections with SSL Rules.
- Log in to a mobile application like Facebook; if a network connection error displays, log in to Facebook using Chrome or Safari. If you *can* log in using a web browser but not the native application, SSL pinning is likely occurring.
- **Step 1** If you haven't done so already, log in to the Firepower Management Center.
- **Step 2** Click **Analysis** > **Connections** > **Events**.
- **Step 3** Click **Table View of Connection Events**.
- Step 4 Click x on any column in the connection events table to add additional columns for at least SSL Flow Flags and SSL Flow Messages.

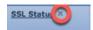

The following example shows adding the SSL Actual Action, SSL Flow Error, SSL Flow Flags, SSL Flow Messages, SSL Policy, and SSL Rule columns to the table of connection events.

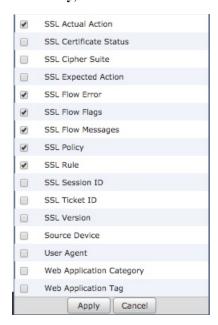

The columns are added in the order discussed in Connection and Security Intelligence Event Fields.

- Step 5 Click Apply.
- **Step 6** The following paragraphs discuss how you can identify SSL pinning behavior.
- **Step 7** If you determine that applications in your network use SSL pinning, see TLS/SSL Rule Guidelines and Limitations.

#### What to do next

You can use TLS/SSL connection events to confirm TLS/SSL pinning is occurring by looking for any of the following:

- Applications that send an SSL ALERT Message as soon as the client receives the SERVER\_HELLO, SERVER\_CERTIFICATE, SERVER\_HELLO\_DONE message from the server, followed by a TCP Reset, exhibit the following symptoms. (The alert, Unknown CA (48), can be viewed using a packet capture.)
  - The SSL Flow Flags column displays ALERT SEEN but not APP DATA C2S or APP DATA S2C.
  - If your managed device has SSL hardware acceleration enabled, the SSL Flow Messages column typically displays: CLIENT\_ALERT, CLIENT\_HELLO, SERVER\_HELLO, SERVER\_CERTIFICATE, SERVER\_KEY\_EXCHANGE, SERVER\_HELLO\_DONE.
  - If your managed device doesn't support SSL hardware acceleration or if the feature is disabled, the SSL Flow Messages column typically displays: CLIENT\_HELLO, SERVER\_HELLO, SERVER\_LO, SERVER CERTIFICATE, SERVER KEY EXCHANGE, SERVER HELLO DONE.
  - Success is displayed in the SSL Flow Error column.
- Applications that send no alerts but instead send TCP Reset after the SSL handshake is finished exhibit the following symptoms:
  - The SSL Flow Flags column does *not* display ALERT\_SEEN, APP\_DATA\_C2S, or APP\_DATA\_S2C.
  - If your managed device has SSL hardware acceleration enabled, the SSL Flow Messages column typically displays: CLIENT\_HELLO, SERVER\_HELLO, SERVER\_CERTIFICATE, SERVER\_KEY\_EXCHANGE, SERVER\_HELLO\_DONE, CLIENT\_KEY\_EXCHANGE, CLIENT\_CHANGE\_CIPHER\_SPEC, CLIENT\_FINISHED, SERVER\_CHANGE\_CIPHER\_SPEC, SERVER\_FINISHED.
  - If your managed device doesn't support SSL hardware acceleration or if the feature is disabled, the SSL Flow Messages column typically displays: CLIENT\_HELLO, SERVER\_HELLO, SERVER\_CERTIFICATE, SERVER\_KEY\_EXCHANGE, SERVER\_HELLO\_DONE, CLIENT\_KEY\_EXCHANGE, CLIENT\_CHANGE\_CIPHER\_SPEC, CLIENT\_FINISHED, SERVER\_CHANGE\_CIPHER\_SPEC, SERVER\_FINISHED.
  - Success is displayed in the SSL Flow Error column.

### **Related Topics**

Using Connection and Security Intelligence Event Tables Connection and Security Intelligence Event Fields Information Available in Connection Event Fields

#### **Event Searches**

Troubleshoot Unknown or Bad Certificates or Certificate Authorities, on page 8

# **Troubleshoot Unknown or Bad Certificates or Certificate Authorities**

You can view connection events to determine whether or not the devices are experiencing unknown certificate authorities, bad certificates, or unknown certificates. This procedure can also be used if a TLS/SSL certificate has been pinned. You must add at least the **SSL Flow Flags** and **SSL Flow Messages** columns to the table view of connection events.

## Before you begin

- Set up a TLS/SSL decryption rule.
- Enable logging for your TLS/SSL rules as discussed in Logging Decryptable Connections with SSL Rules.
- **Step 1** If you haven't done so already, log in to the Firepower Management Center.
- **Step 2** Click **Analysis** > **Connections** > **Events**.
- **Step 3** Click **Table View of Connection Events**.
- Step 4 Click x on any column in the connection events table to add additional columns for at least SSL Flow Flags and SSL Flow Messages.

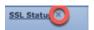

The following example shows adding the SSL Actual Action, SSL Flow Error, SSL Flow Flags, SSL Flow Messages, SSL Policy, and SSL Rule columns to the table of connection events.

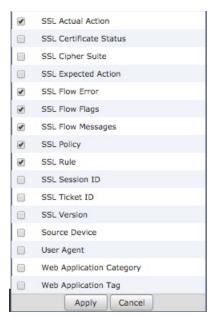

The columns are added in the order discussed in Connection and Security Intelligence Event Fields.

### Step 5 Click Apply.

**Step 6** The following table discusses how you can determine if a certificate or certificate authority is bad or missing.

| SSL flow flag                         | Meaning                                                                                                    |
|---------------------------------------|----------------------------------------------------------------------------------------------------|
| CLIENT_ALERT_SEEN_UNKNOWN_CA          | Indicates a valid certificate chain or partial chain was received by an SSL client application, but the certificate was not accepted because the CA certificate could not be located or could not be matched with a known, trusted CA. This message always indicates an unrecoverable error. |
| CLIENT_ALERT_SEEN_BAD_CERTIFICATE     | A certificate was corrupt, contained signatures that did not verify correctly, or had other problems.                                                                                                    |
| CLIENT_ALERT_SEEN_CERTIFICATE_UNKNOWN | Some other (unspecified) issue arose in processing the certificate, rendering it unacceptable.                                                                                                    |

# **Verify TLS/SSL Cipher Suites**

## Before you begin

This topic discusses actions you must take if you see the following error when saving a TLS/SSL rule that has cipher suite conditions:

Traffic cannot match this rule; none of your selected cipher suites contain a signature algorithm that the resigning CA's signature algorithm

The error indicates that one or more of the cipher suites you chose for the TLS/SSL rule condition are incompatible with the certificate used in the TLS/SSL rule. To resolve the issue, you must have access to the certificate you're using.

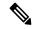

Note

The tasks in this topic assume knowledge of how TLS/SSL encryption works.

Step 1 When you attempt to save an SSL rule with either **Decrypt - Resign** or **Decrypt - Known Key** with specified cipher suites, the following error is displayed:

#### Example:

Traffic cannot match this rule; none of your selected cipher suites contain a signature algorithm that the resigning CA's signature algorithm

- **Step 2** Locate the certificate you're using to decrypt traffic and, if necessary, copy the certificate to a system that can run openssl commands.
- **Step 3** Run the following command to display the signature algorithm used by the certificate:

openssl x509 -in CertificateName -text -noout

The first few lines of output are displayed similar to the following:

```
Certificate:
    Data:
        Version: 3 (0x2)
        Serial Number: 4105 (0x1009)
    Signature Algorithm: ecdsa-with-SHA256
```

- **Step 4** The **Signature algorithm** tells you the following:
  - The cryptographic function used (in the preceding example, **ECDSA** means Elliptic Curve Digital Signature Algorithm).
  - The hash function used to create a digest of the encrypted message (in the preceding example, SHA256).
- Step 5 Search a resource such as OpenSSL at University of Utah for cipher suites that match those values. The cipher suite must be in RFC format.

You can also search a variety of other sites, such as Server Side TLS at the Mozilla wiki or Appendix C of RFC 5246. Cipher Suites in TLS/SSL (Schannel SSP) in Microsoft documentation has a detailed explanation of cipher suites.

- **Step 6** If necessary, translate the OpenSSL name to an RFC name that the Firepower Management System uses. See the RFC mapping list on the on the https://testssl.sh.site.
- **Step 7** The previous example, **ecdsa-with-SHA256**, can be found in the Modern Compatibility List on the Mozilla wiki.
  - a) Choose only cipher suites that have **ECDSA** and **SHA-256** in the name. These cipher suites follow:

```
ECDHE-ECDSA-AES128-GCM-SHA256
ECDHE-ECDSA-AES128-SHA256
```

b) Find the corresponding RFC cipher suite on RFC mapping list. These cipher suites follow:

```
TLS_ECDHE_ECDSA_WITH_AES_128_GCM_SHA256
TLS_ECDHE_ECDSA_WITH_AES_128_CBC_SHA256
```

**Step 8** Add the preceding cipher suites to your TLS/SSL rule.